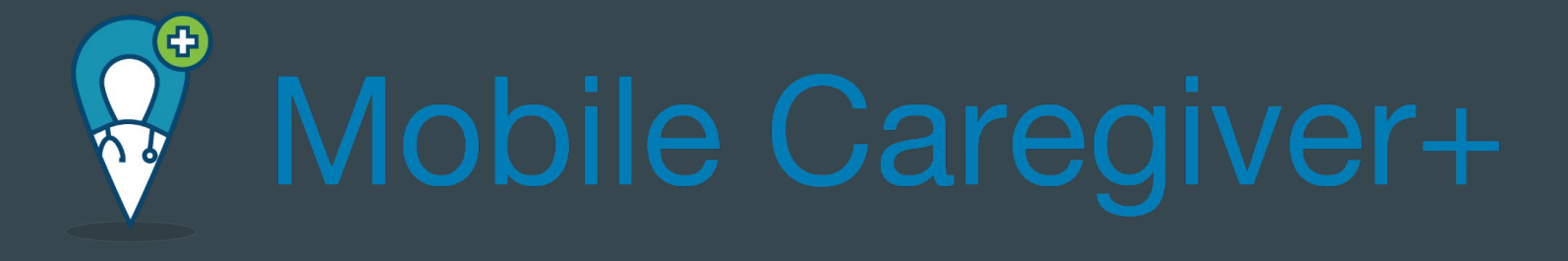

 $\bullet\bullet\bullet$ 

Express Employment Professionals

CFC

#### Getting Started

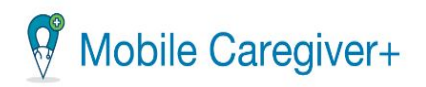

You have been registered to use the Mobile Caregiver+ provider Portal for provider EXPRESS PERSONNEL SERVICES.

Please follow these easy instructions:

1. Download the Mobile Caregiver+ mobile app on your smartphone from

#### Google Play or the Apple App Store

- 2. Login to the Mobile Caregiver+ app using:
	- o Username:
	- . Your temporary password will be sent in a separate email.
- 3. You will be asked to reset your password and confirm your contact information on your first log in.

If you did not expect this email, then your home care agency administrator may have registered you. If you have questions or need assistance, contact evysupport@ntst.com or (833) 483-5587, and we will provide you with additional information to verify your registration.

We look forward to working with you.

Sincerely The Mobile Caregiver+ Team

#### Username is the email on file with Express. If you are having trouble with signing up call -

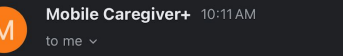

Mobile Caregiver+

 $\leftrightarrow$  $\sim$ 

A reset password for your Mobile Caregiver+ account has been requested. Please click this link to reset your password.

https://evv-dashboard.4tellus.net/auth/changepassword?id=ecfc3956-1b7a-4f96-a805-

If you did not expect this, then your administrator may have reset your password. If you have questions or need assistance, contact evvsupport@ntst.com or (833) 483-5587, and we will provide additional information to verify your registration.

We look forward to working with you.

Sincerely, The Mobile Caregiver+ Team

833-483-5587 and they can walk you through it.

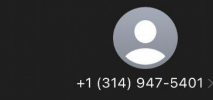

**Text Message** Mon. Oct 9 at 1:37 PM

Welcome to Mobile Caregiver+! Your new username is

Please check your email for how to setup your account password Mobile users download the Mobile Caregiver+ app from the app store, administrators log in at https:// 4tellus.com

> The sender is not in your contact list. **Report Junk**

### Main Dashboard

This is the main dashboard when you login. This is where you will see any scheduled visits or current ongoing visits.

On the bottom you will also see two tabs. Recipients will be the client/s you may work with. Messages is where Express may send you a message about the visits.

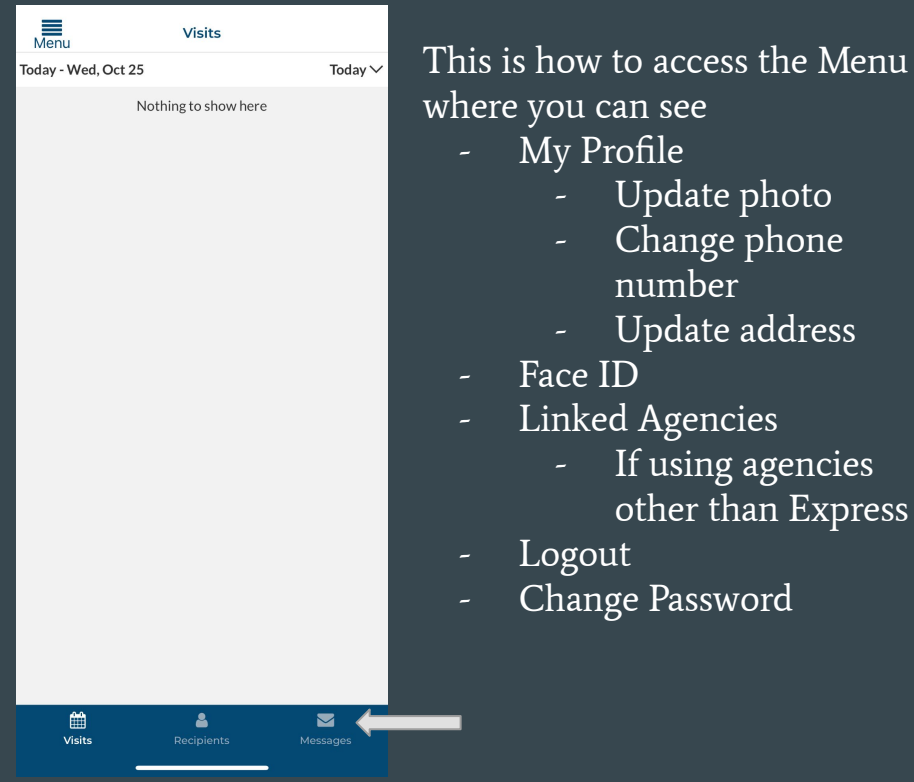

Update photo - Change phone number Update address

- Face ID
- Linked Agencies
	- If using agencies other than Express
- Logout
- Change Password

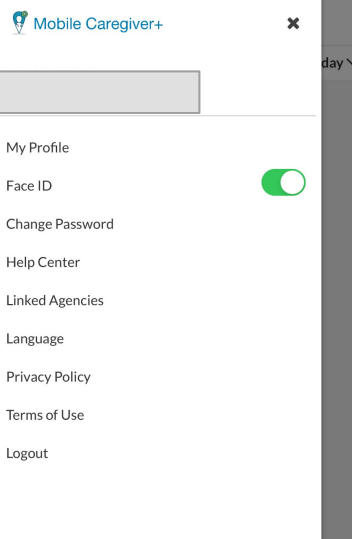

#### Main Dashboard

Linked Agencies is where you are able to look at all agencies that may currently be used. If using other agencies than Express they will also be listed in this page.

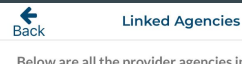

Below are all the provider agencies in which your user profile is currently linked.

**EXPRESS PERSONNEL SERVICES** 

If you select the drop down menu next to "Today" you can change the dates to view visits.

Anything prior to 45 days is not accessible.

If there are questions about visits prior to this please call Express.

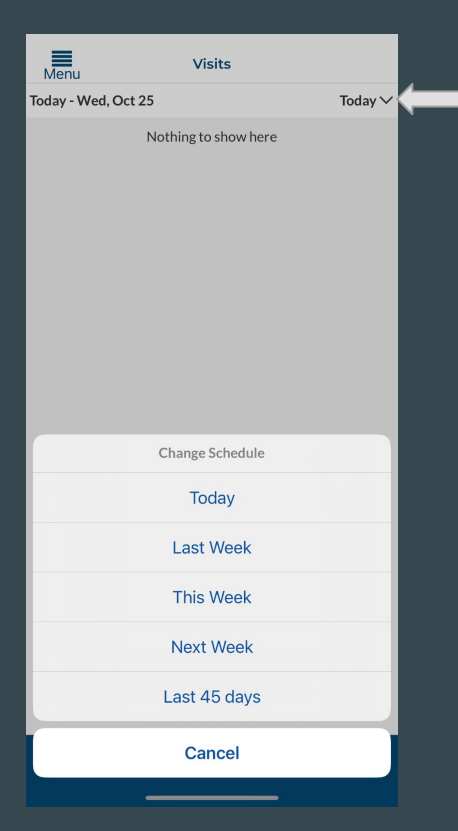

Once selecting recipients on the bottom you will get a list of clients you have access to work with.

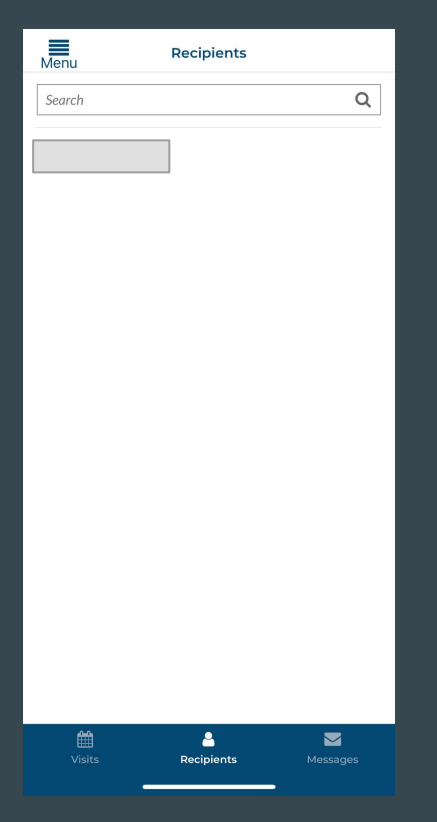

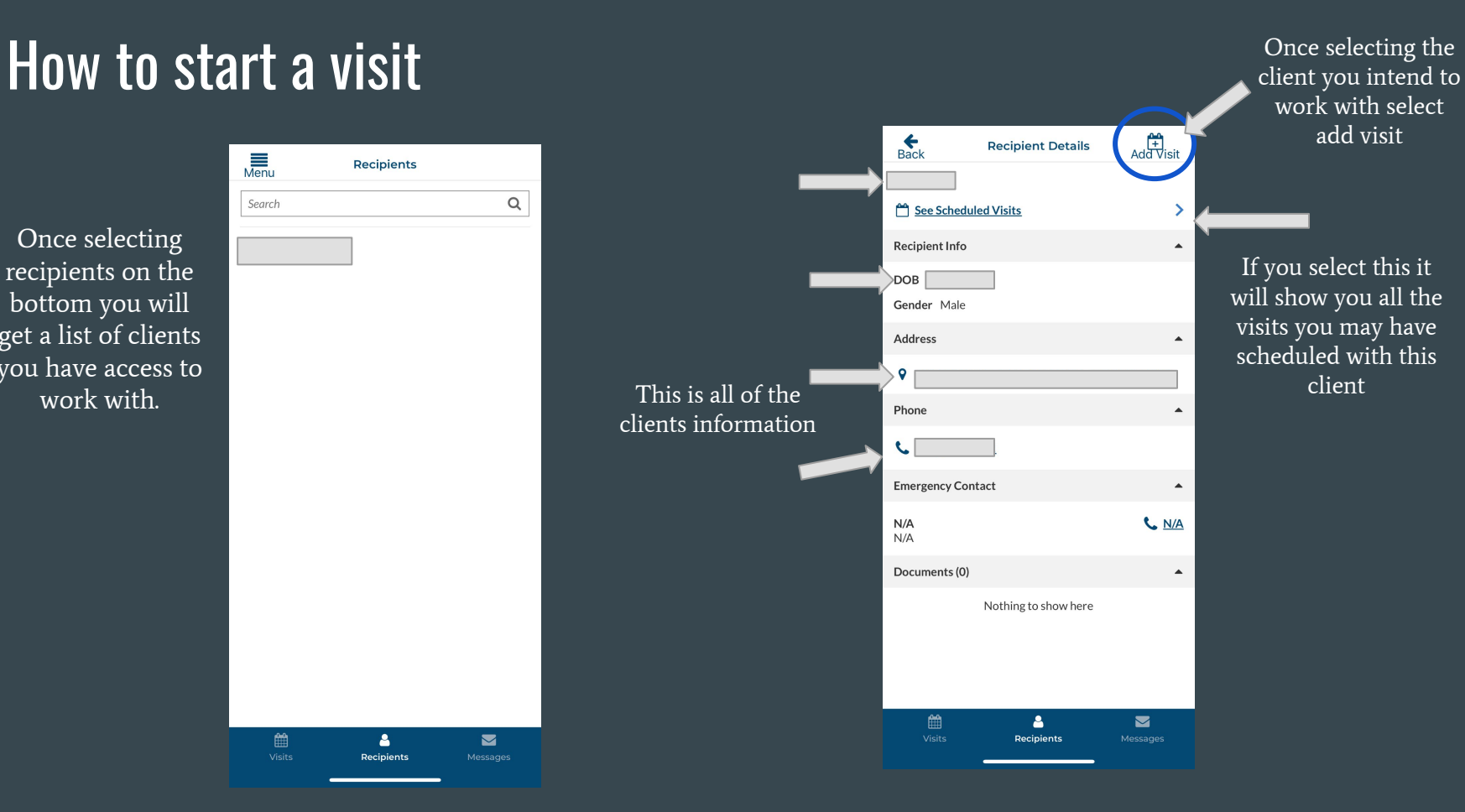

#### How to start a visit

The client's name will be under member. Be sure this is the correct client.

The address will automatically fill in with the client's home address. There is no need to change this unless you have another address on file. If you want another address on file reach out to Express.

> If you are filling out these fields for a visit in the future you would select save and it will add it to the scheduled visits. You can view these under "See scheduled visits"

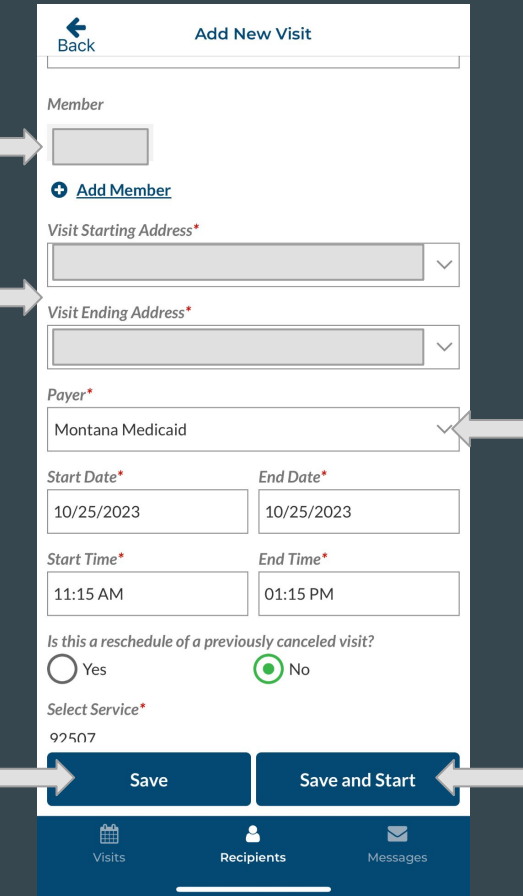

This will also automatically fill. Please do not change this.

When creating a visit you must fill in the start and end date, and the start and end time. The end time can be an estimate as it will still clock your in and out times.

> If you are filling these fields in for a visit in the moment then you would select "Save and Start" and it will start your visit.

### Organization Drop Down Menu

If you are working under multiple programs, the drop down for "Organization" will not specify the program you are working.

You will need to select one and determined if the codes listed at the bottom correspond with the visit you are starting.

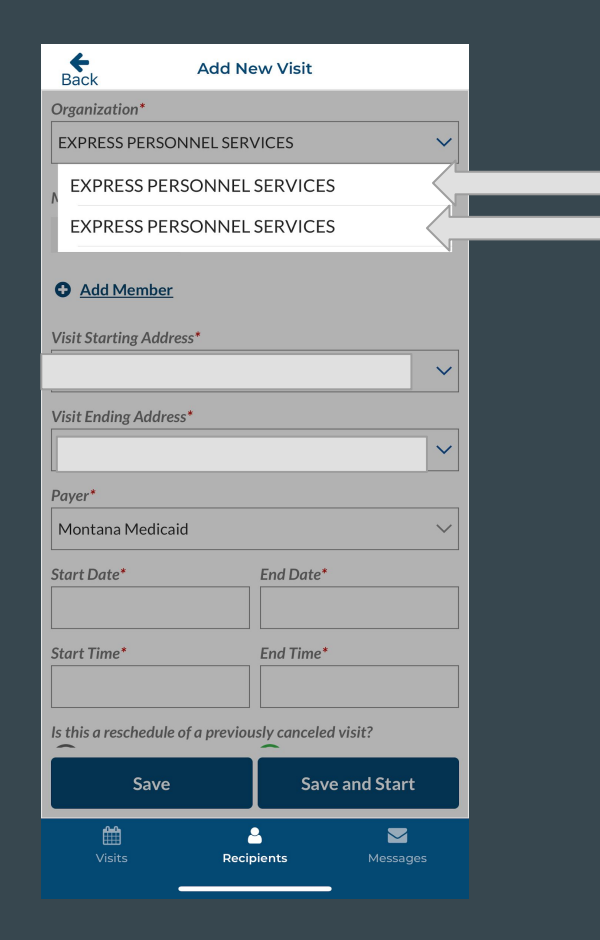

### Tasks for PCA

When claiming Self-Direct hours you will want to select code T1019 U9.

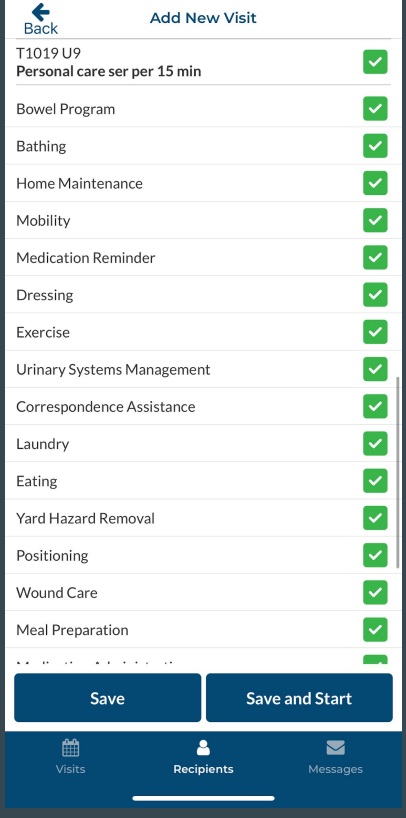

All tasks under the Self-Direct program will appear. It is your responsibility to make sure you are only selecting the tasks authorized on your clients profile.

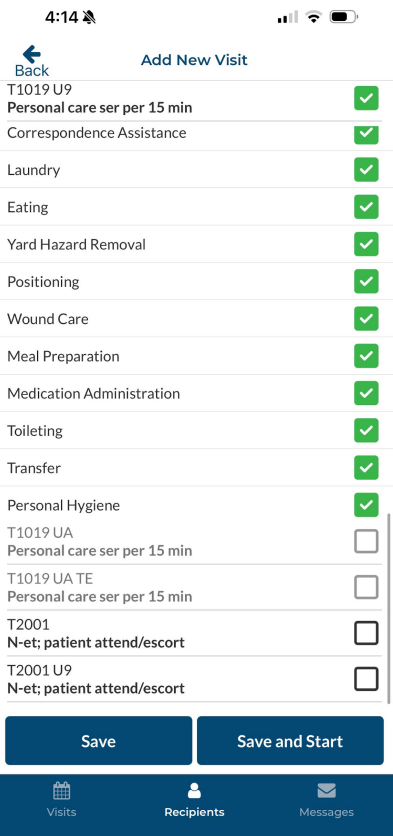

#### Tasks for PCA

Once you have selected your clients specific tasks, and select save and start you will then select the tasks performed during that visit.

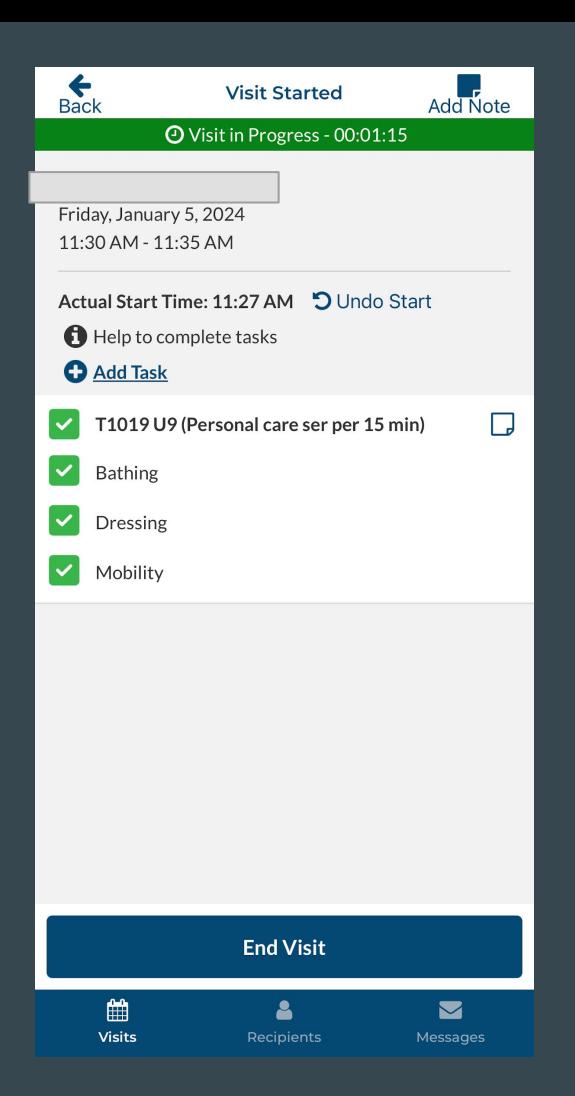

Select the checkbox once to show completed prior to ending visit.

#### How to claim Shopping and Community Integration

When claiming Shopping and/or Community Integration, you will select S5126 U9.

If you are authorized for Shopping and Community Integration and PCA hours you can select both per visit.

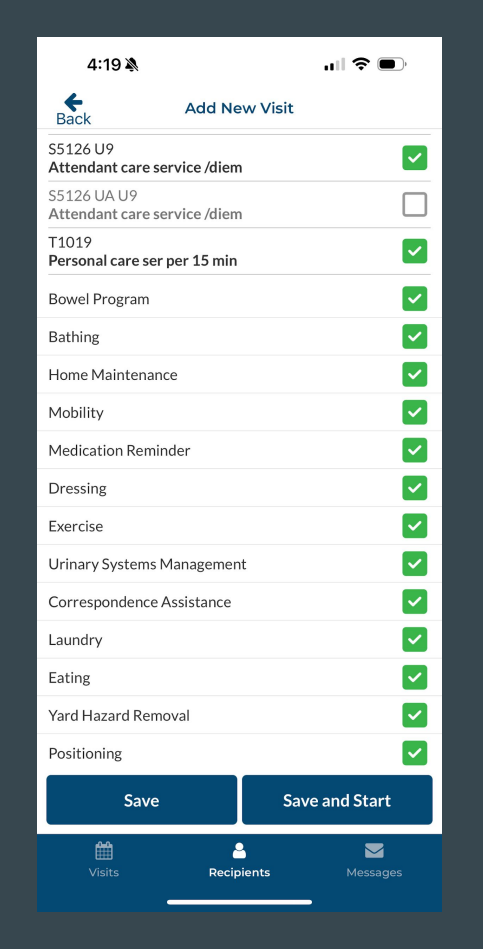

#### How to claim Shopping and Community Integration cont.

Press the service note icon under S5126 U9 to add specific locations of where you went with your client.

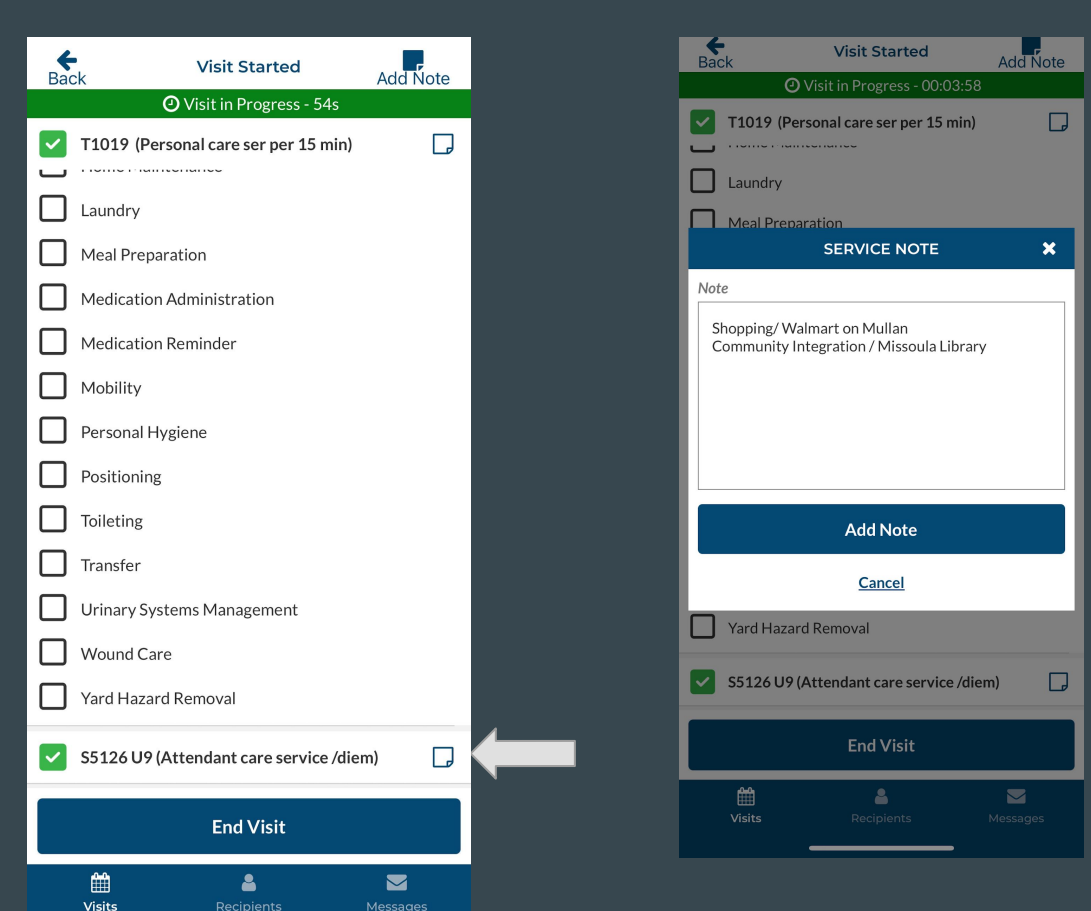

#### Once locations are listed, select "add note"

#### How to complete a visit

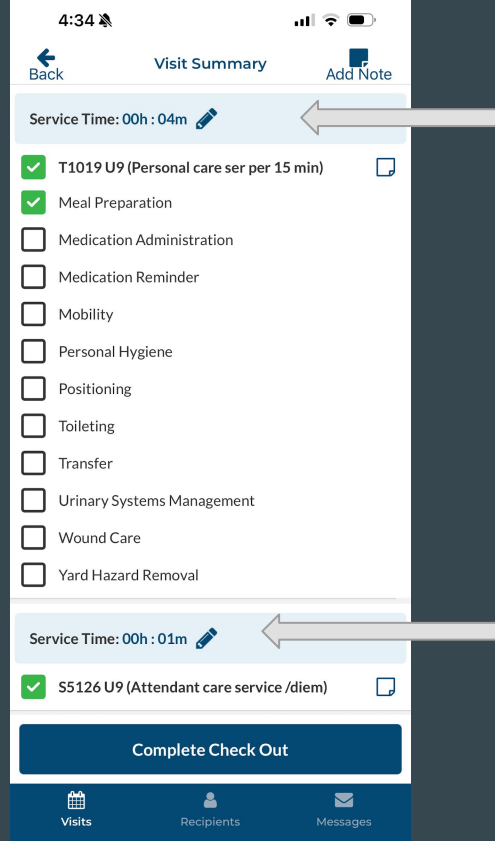

Edit times for

individual jobs

#### 4:34 ※  $\mathbf{u}$   $\mathbf{\hat{z}}$   $\mathbf{E}$  $\epsilon$ Back **Visit Summary** Add Note Service Time: 00h: 04m T1019 U9 (Personal care ser per 15 min)  $\Box$ ◡▮ Meal Preparation Medication Administration Medication Reminder Mobility  $\Box$  Personal Hygiene Positioning  $\Box$  Toileting  $\Box$  Transfer Urinary Systems Management  $\circ$  $\mathbf 0$ hours 1 minutes  $\overline{2}$ 3  $\overline{2}$ Cancel OK 曲 å  $\blacksquare$ Visits

Choose correct times for each job that were selected. Reminder - Look at profile to confirm allotted time for shopping/ CI

## How to claim Medical Escort

When claiming Medical Escort, you will select code T2001 U9 (N-et; patient attend/escort) and then select "save and start"

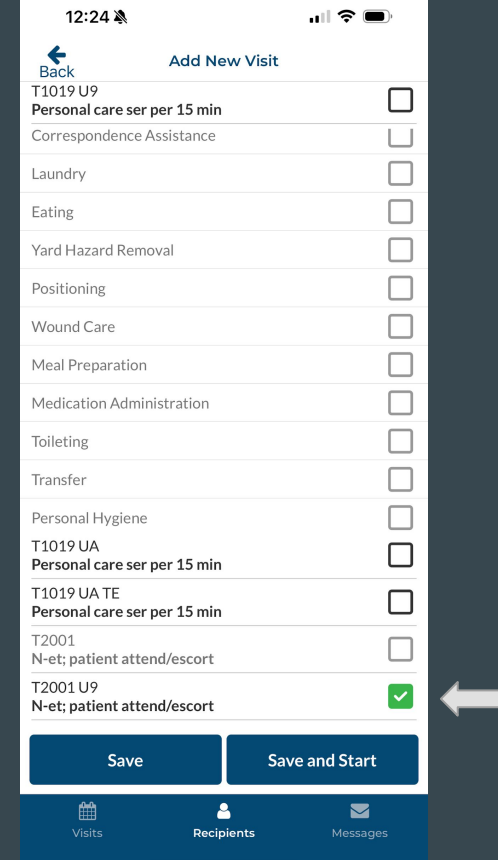

### How to claim Medical Escort cont.

Once these are selected, you will need to press the "service note" icon and add specific location of medical appointment.

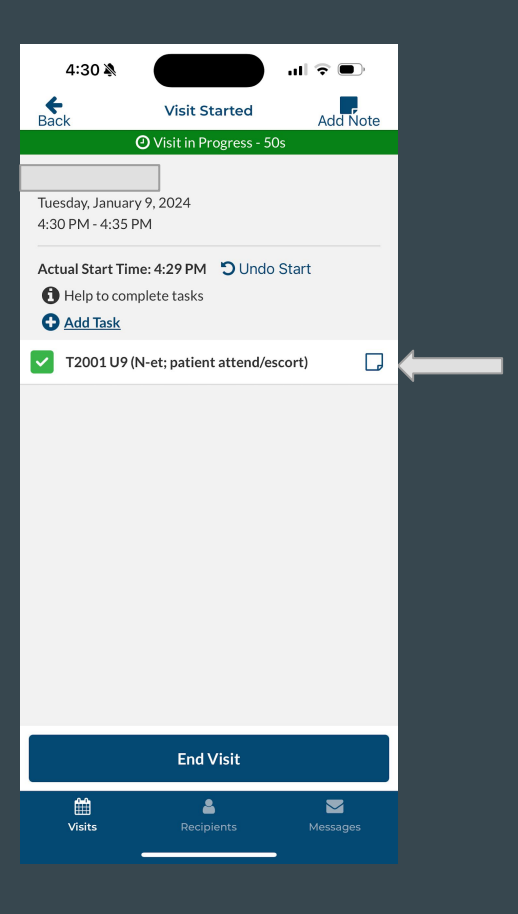

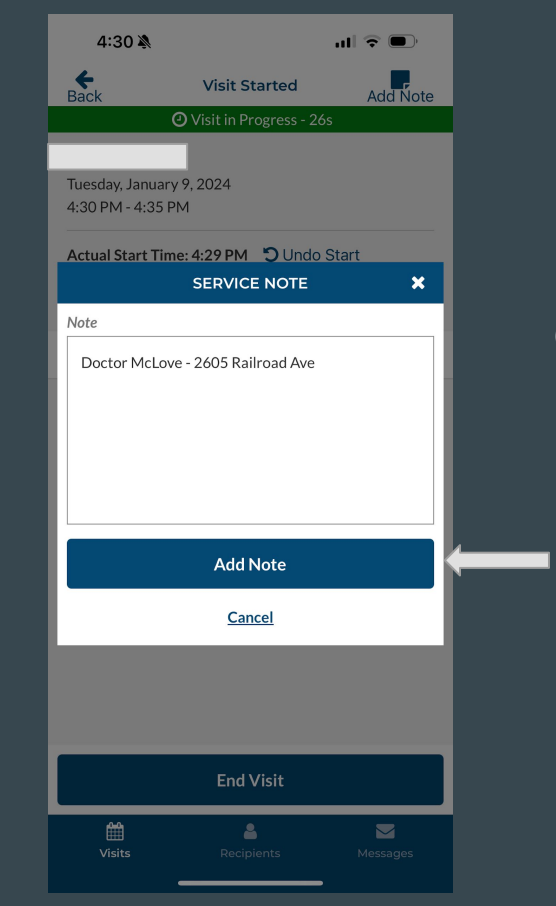

#### Once locations are listed, select "add note"

### How to complete a visit

Once completing visit, select the current visit.

- 1. Select End Visit
- 2. Confirm you want to end the visit

In addition to the mobile app it is also required for paper time cards to be turned in for mileage and signatures.

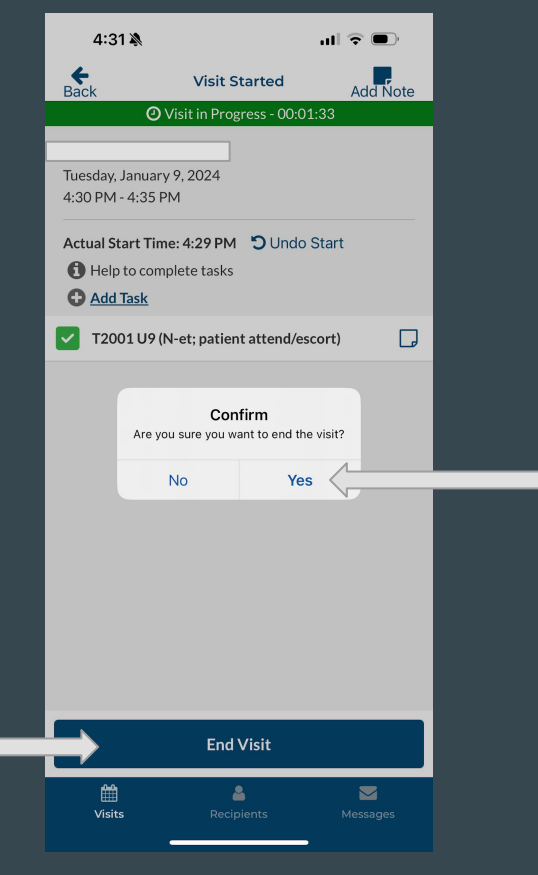

## Member / Client / Personal Rep Signature.

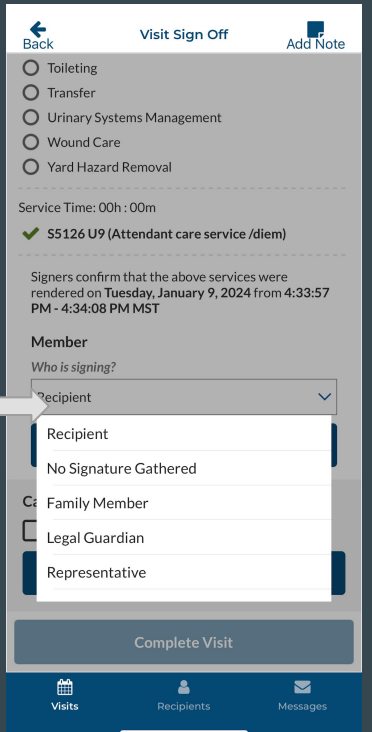

This is where you will select who is signing off on each visit.

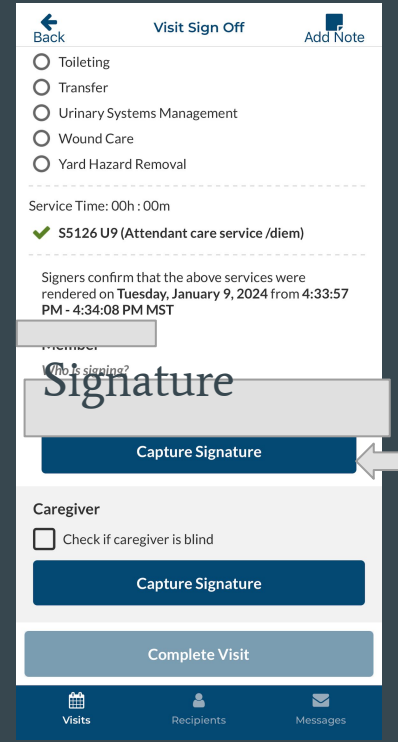

Client signatures are required for each visit or they are unpayable.

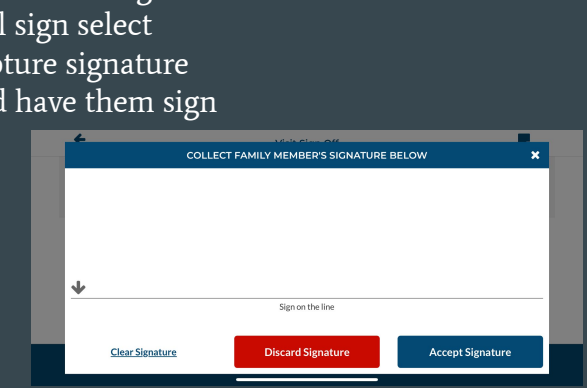

After selecting who

wil cap and

> Once selecting capture signature, they will sign on the line. If satisfied with signature select accept signature.

## Caregiver Signature

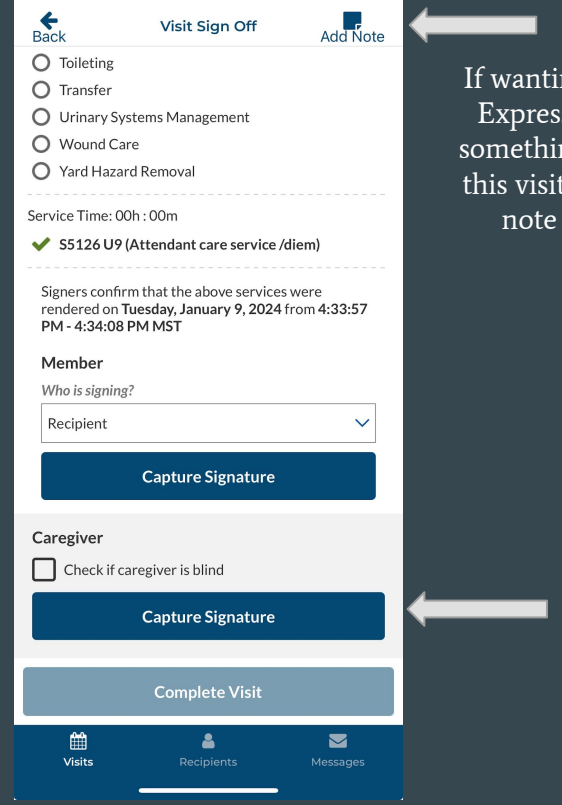

If wanting to let Express know something about this visit, leave a note here.

> select capture signature

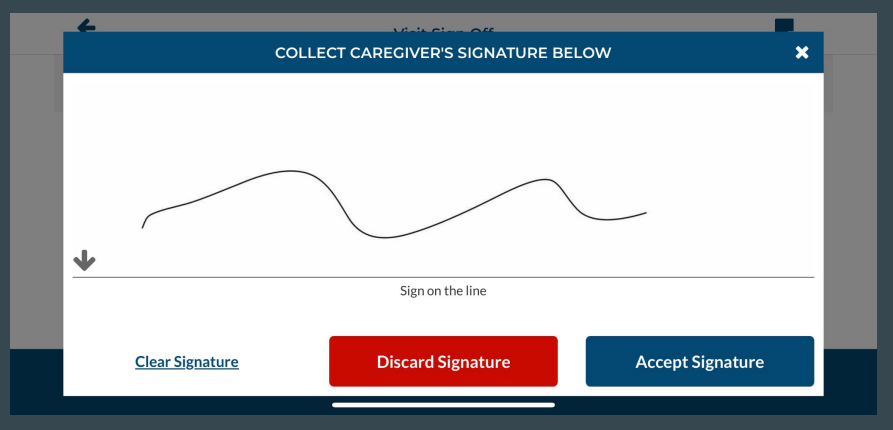

Once selecting capture signature, you will sign on the line. If you do not want to use that signature select discard. If satisfied with signature select accept signature.

> Caregiver signatures are required for each visit or they are unpayable.

# Completing a Visit Sign Off

Once you select complete Visit after obtaining signatures it will prompt you to ensure you want to complete visit.

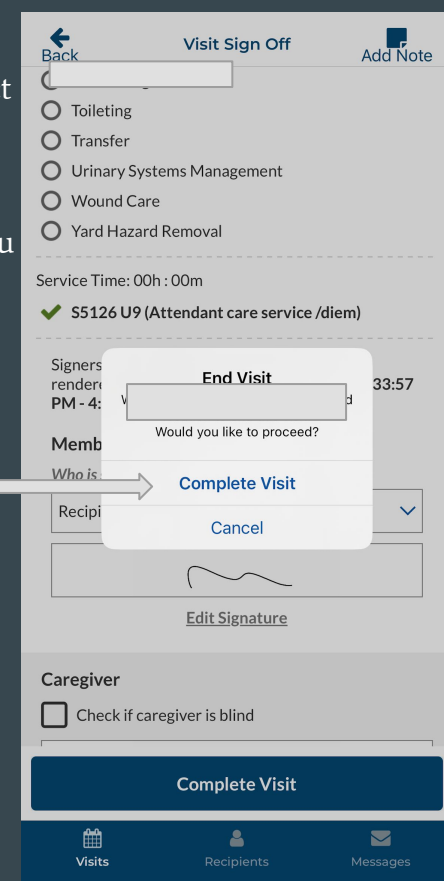

#### This screen will show that you have successfully completed the visit.

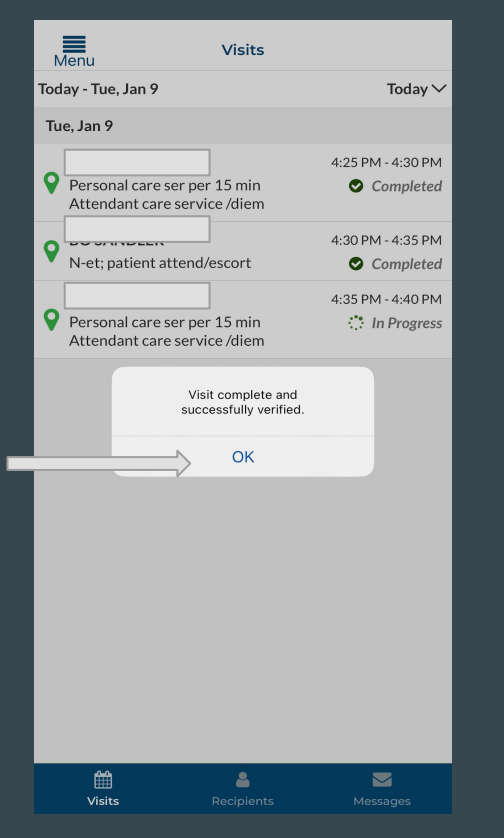

This screen will show that it was completed and is on your visit list.

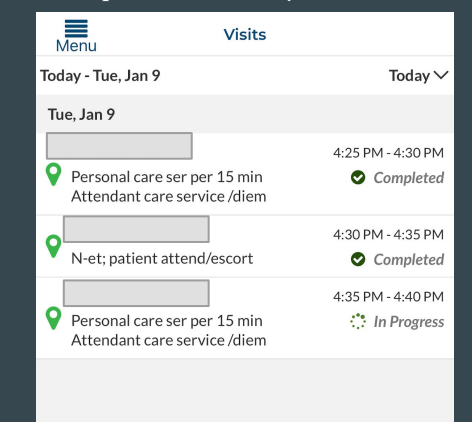

曲  $\blacktriangle$  $\blacksquare$ Visits

#### Important Information

- If you are having difficulties signing up for the app the support team is very friendly and incredibly helpful. 833-483-5587
- When clocking in and out be sure to clock in and out per 15 minutes.
- These changes are made on a state level; this transition is not the decision of Express Employment.
- The person required to sign in this system is the current person signing paper time sheets.
- Paper time cards will not be accepted beyond 2/5/2024.
- If there are any questions on which code to use call Katie R. 406-317-7318
- Please keep in mind if you also claim ANY mileage it will continue to be submitted on paper, as well as Doctor Signatures for Medical Escort.